## **Οδηγίες υποβολής αιτήσεων Βαθμολογητών-Εξεταστών-Επιτηρητών στην πλατφόρμα εξετάσεων ΠΕΓΠ**

Για να υποβάλλετε την αίτησή σας ως Βαθμολογητής, Εξεταστής Προφορικών ή Προφορικώς εξεταζόμενων, καθώς και για τη συμμετοχή σας ως Επιτηρητές παρακαλούμε να ακολουθήσετε την παρακάτω διαδικασία:

- 1. Μεταβαίνετε στην ιστοσελίδα της Γενικής Γραμματείας Ιθαγένειας: <https://exetaseis-ithageneia.ypes.gr/axiologites/#login>
	- Καλό είναι να πατήσετε τον συνδυασμό πλήκτρων CTRL+F5 προκειμένου να ανανεωθεί η σελίδα και να φορτωθεί η πιο πρόσφατη αναβάθμιση της εφαρμογής προτού συνδεθείτε.
- 2. Πατάτε το κουμπί ΣΥΝΔΕΣΗ
- 3. Εισάγετε του κωδικούς σας TaxisNet για να συνδεθείτε και στην επόμενη οθόνη παρέχετε τη σχετική άδεια για την πρόσβαση στα στοιχεία σας.
- 4. Στην επόμενη οθόνη διαβάζετε σύντομες πληροφορίες σχετικά με τη διαδικασία των εξετάσεων και εφόσον επιθυμείτε να συνεχίσετε πατάτε το κουμπί "Αποδοχή".
- 5. Όσοι συνδέεστε για πρώτη φορά, στη φόρμα που εμφανίζεται επιβεβαιώνετε την ορθότητα των στοιχείων σας όπως έχουν αντληθεί από τη ΓΓΠΣ και συμπληρώνετε στοιχεία επικοινωνίας (ηλεκτρονική διεύθυνση και τηλέφωνο)
- 6. Κατόπιν επιλέγετε την Ιδιότητα με την οποία υποβάλετε την αίτησή σας όπως φαίνεται στον παρακάτω πίνακα

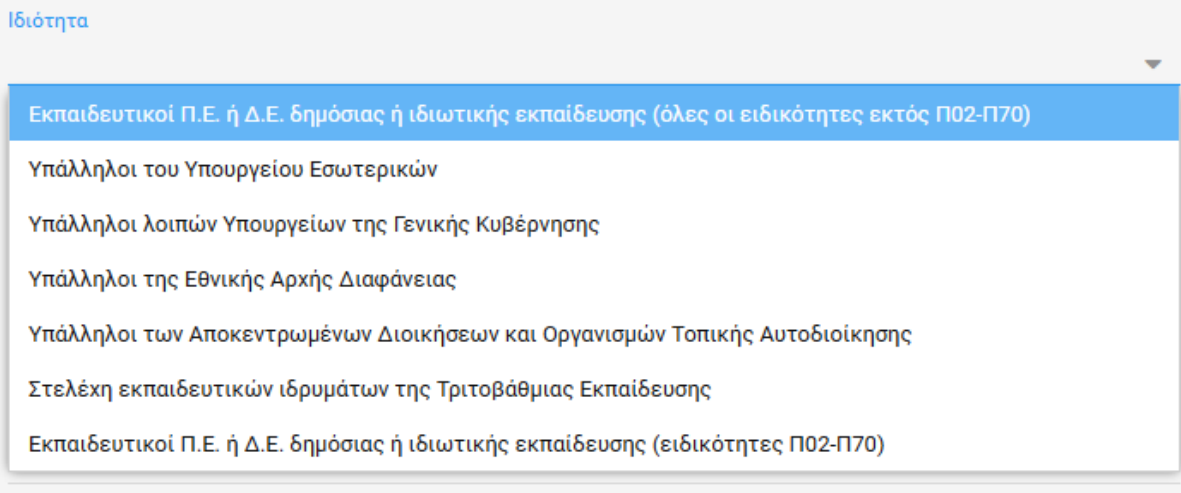

7. Οι εκπαιδευτικοί κατηγορίας ΠΕ02 και ΠΕ70 (είτε ως πρώτη, είτε ως δεύτερη ειδικότητα) συμπληρώνουν και τα επόμενα στοιχεία που αφορούν στη δυνατότητα ένταξής τους στα Μητρώα Βαθμολογητών-Εξεταστών (Ειδικότητα, πρόσθετα προσόντα κλπ) καθώς και τη σχολική μονάδα που υπηρετούν.

**ΠΡΟΣΟΧΗ**: Μπορείτε να επιλέξετε τρεις (3) κατηγορίες προσόντων όπως αυτά αναφέρονται αναλυτικά παρακάτω:

• Προσόντα στη Διδασκαλία της Ελληνικής ως ξένης/δεύτερης γλώσσας, εφόσον κατέχετε αντίστοιχο μεταπτυχιακό ή διδακτορικό τίτλο σπουδών μεταφορτώνοντας το σχετικό αρχείο (πατάτε το κουμπί **και επιλέ**γετε αρχείο μεγέθους έως 10MB)

• Έως δύο (2) επιπλέον προσόντα στις αντίστοιχες θέσεις της αίτησης, όπως αυτά φαίνονται στον παρακάτω πίνακα:

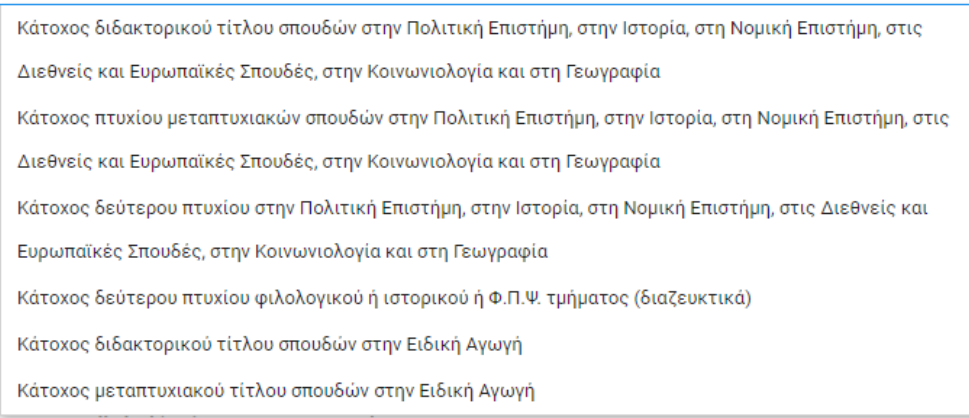

- Για τα επιπλέον προσόντα που δηλώνετε επίσης οφείλετε να μεταφορτώσετε το αντίστοιχο αρχείο μεγέθους έως 10MB (πατάτε το κουμπί 1 και επιλέγετε αρχείο). Τυχόν συμμετοχή σας σε επιμορφωτικά σεμινάρια **δεν μοριοδοτείται** σύμφωνα με την εισήγηση της Επιστημονικής Επιτροπής.
- Για τη βασική ειδικότητα που δηλώνετε (ΠΕ02 ή ΠΕ70) η επιβεβαίωση γίνεται με τα στοιχεία που τηρεί το Υπουργείο Παιδείας, Θρησκευμάτων και Αθλητισμού, συνεπώς ΔΕΝ χρειάζεται να μεταφορτώσετε κάποιο αρχείο.
- 8. Οι εκπαιδευτικοί των υπόλοιπων ειδικοτήτων συμπληρώνουν μόνο Γεωγραφική Περιφέρεια, Περιφερειακή Ενότητα και Δήμο της Σχολικής μονάδας που υπηρετούν ή ανήκουν οργανικά.
- 9. Οι εκπαιδευτικοί ιδιωτικών σχολείων μεταφορτώνουν βεβαίωση του σχολείου στο οποίο εργάζονται (πατάτε το κουμπί **και επιλέγετε το σχετικό αρχείο).**
- 10. Οι εκπαιδευτικοί που δεν έχουν Αρ. Μητρώου Εκπαιδευτικού (εκπαιδευτικοί ιδιωτικών σχολείων, αναπληρωτές, ωρομίσθιοι κλπ) στο πεδίο αυτό βάζουν τον αριθμό 1.
- 11. Στο σημείο αυτό μπορείτε να αποεπιλέξετε το κουμπί *Εμφάνιση κύριων πεδίων*, προκειμένου να εμφανίζονται μόνο οι επιλογές με τις προτιμήσεις σας.
- 12. Οι εκπαιδευτικοί κατηγορίας ΠΕ02 και ΠΕ70 μπορούν να πατήσουν μία ή περισσότερες από τις διαθέσιμες επιλογές για τη συμμετοχή τους στη διαδικασία των εξετάσεων, ενώ οι Εκπαιδευτικοί των λοιπών ειδικοτήτων καθώς και οι Υπάλληλοι των υπολοίπων κατηγοριών μπορούν να επιλέξουν να συμμετάσχουν μόνο ως Επιτηρητές Εξεταστικών και Ειδικών Εξεταστικών Κέντρων.
- 13. Στη συνέχεια επιλέγετε την πόλη στην οποία επιθυμείτε να συμμετάσχετε ως αξιολογητής προφορικών ή επιτηρητής σύμφωνα με τις διαθέσιμες επιλογές.
- 14. Ειδικότερα για την Αθήνα και τη Θεσσαλονίκη έχετε τη δυνατότητα να επιλέξετε με σειρά προτίμησης έως επτά (7) εξεταστικά κέντρα, ή/και να χρησιμοποιηθείτε σε οποιοδήποτε άλλο της ίδιας Περιφερειακής Ενότητας.

Η σειρά των σχολείων στην Αθήνα είναι ανά Δ.Δ.Ε και έχει ως εξής:

Α', Β', Γ', Δ', Ανατολικής Αττικής, Δυτικής Αττικής, Πειραιά και στο τέλος τα Ειδικά Εξεταστικά Κέντρα.

- 15. Στις υπόλοιπες πόλεις έχετε τη δυνατότητα να επιλέξετε με τη σειρά που επιθυμείτε όλα τα εξεταστικά κέντρα που θα δημιουργηθούν.
- 16. Αφού επιλέξετε και το σχετικό πεδίο με το κείμενο για την ακρίβεια του περιεχομένου της αίτησής σας πατάτε το κουμπί ΥΠΟΒΟΛΗ. Η κατάσταση της αίτησης αυτόματα μεταβάλλεται σε Υποβληθείσα και συμπληρώνεται παράλληλα ο αριθμός και η ημερομηνία της αίτησης και ολοκληρώνεται η διαδικασία.
- 17. Μέχρι την λήξη της προθεσμίας υποβολής των αιτήσεων μπορείτε να τροποποιήσετε την αίτησή σας. Μετά την ολοκλήρωση των αλλαγών πατάτε το κουμπί **Αποθήκευση.**
- 18. Μπορείτε να ακυρώσετε την αίτησή σας μέχρι και το πέρας της προθεσμίας υποβολής των αιτήσεων.

Για τυχόν απορίες ή τεχνική βοήθεια μπορείτε να στέλνετε μήνυμα στη σχετική φόρμα επικοινωνίας στον σύνδεσμο <https://exetaseis-ithageneia.ypes.gr/#contactUs>